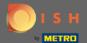

Once you are logged into your DISH Reservation account click on table plan.

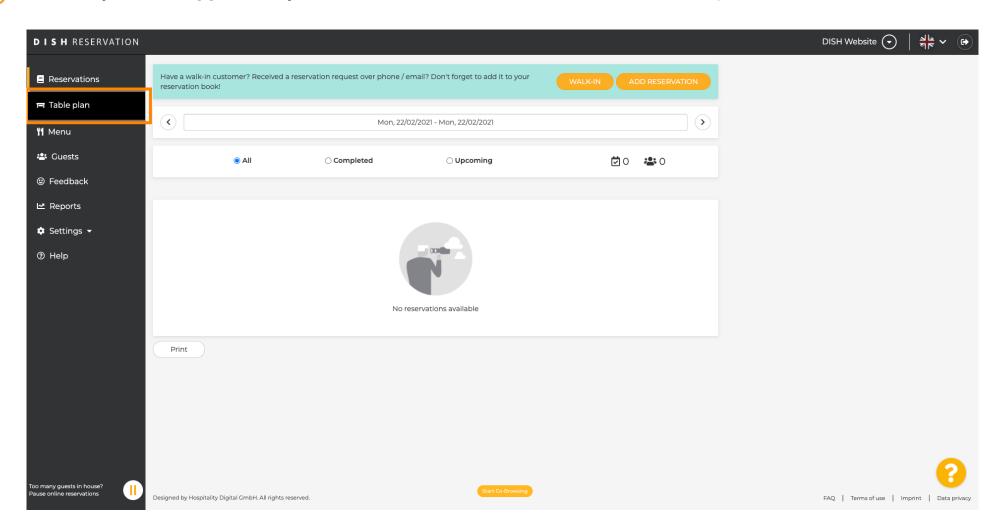

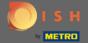

You then will see the last edited area of your table plan.

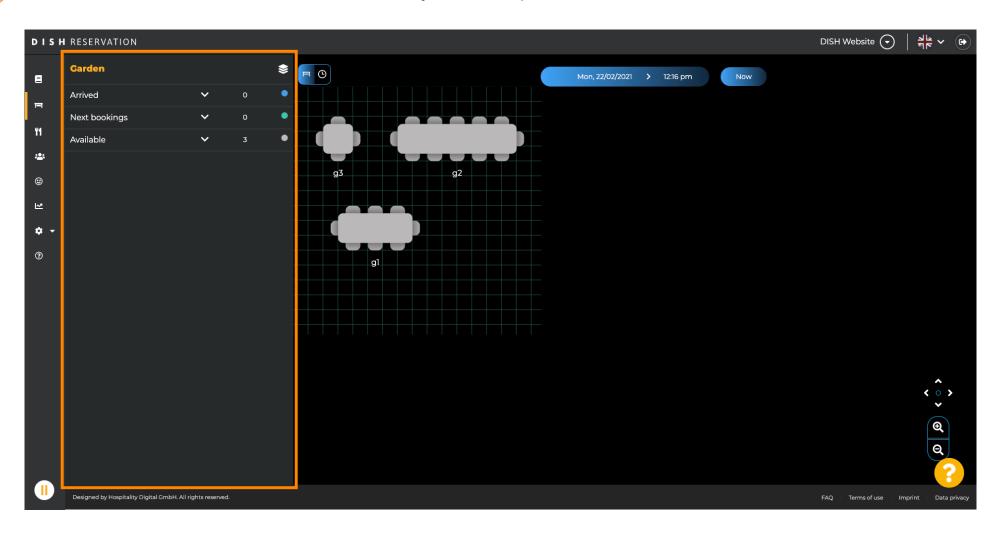

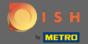

To select another area click on the area icon.

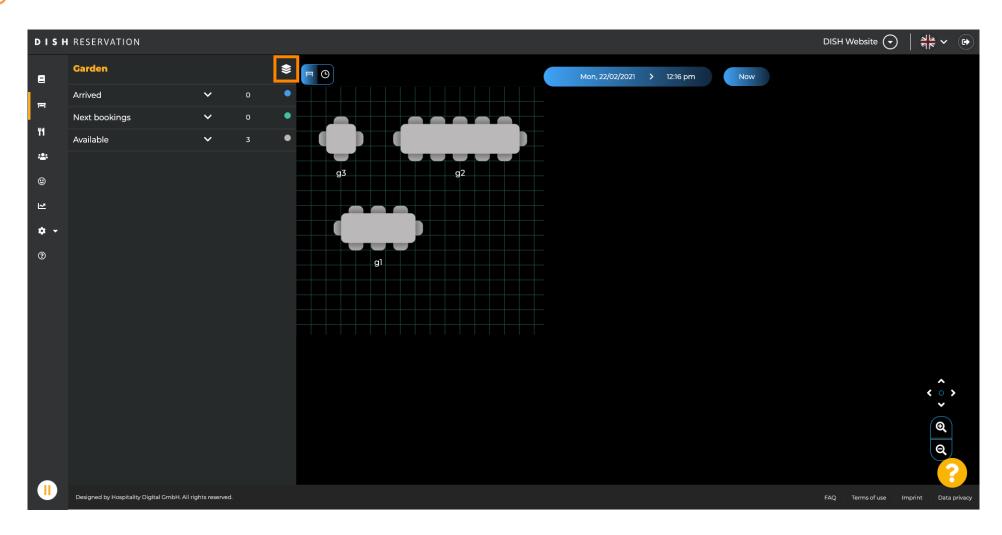

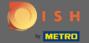

Now all your areas will be listed.

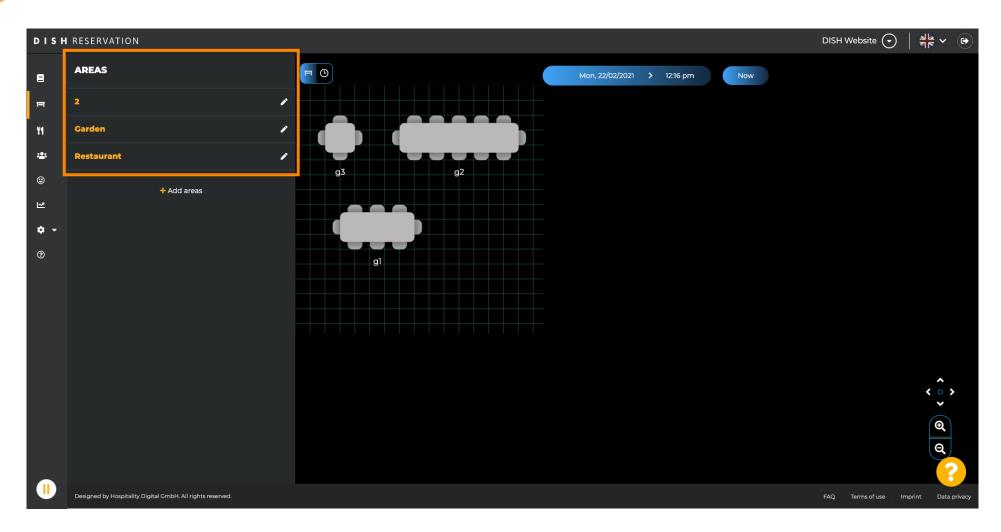

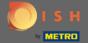

Select the area you want to edit by clicking on the pencil icon.

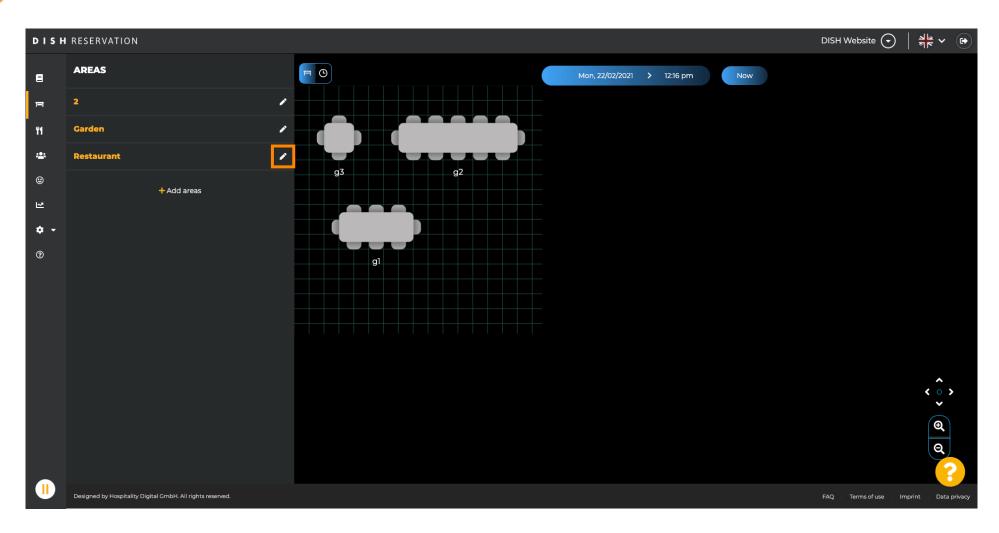

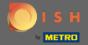

The area you selected is now displayed.

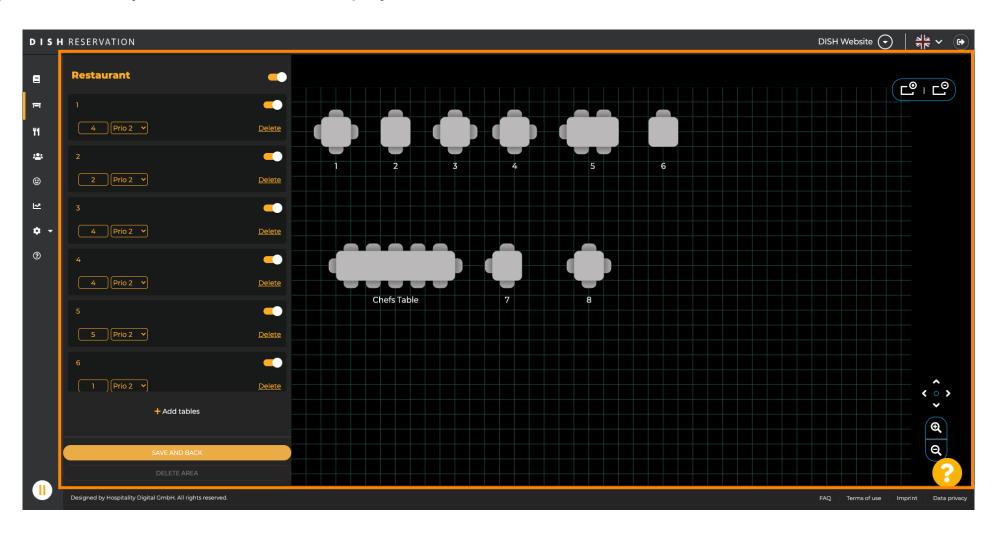

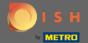

To change the name of a table type in a new name into the upper field of the selected table.

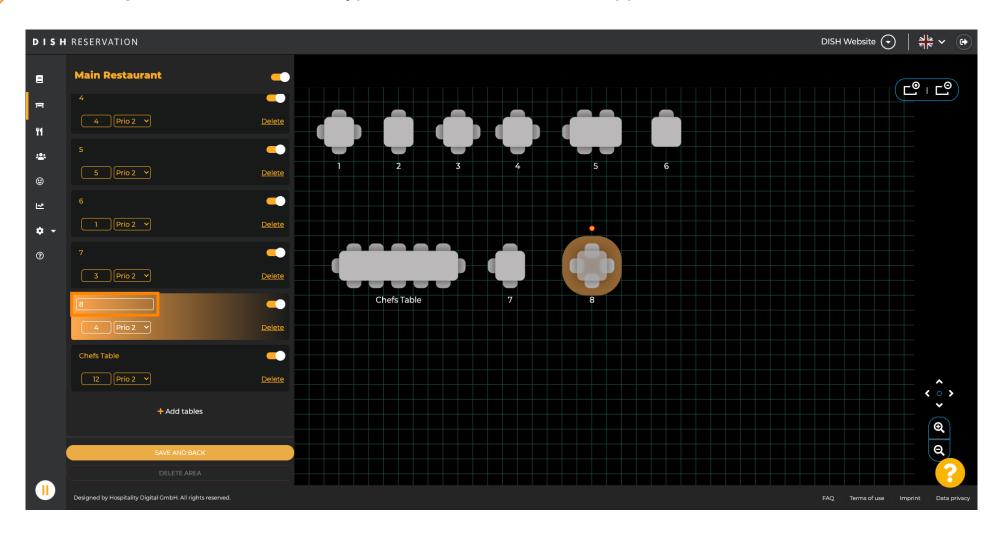

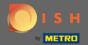

To change the priority click the drop down menu and select the desired priority. Note: Tables with a high priority get reservations automatically assigned first.

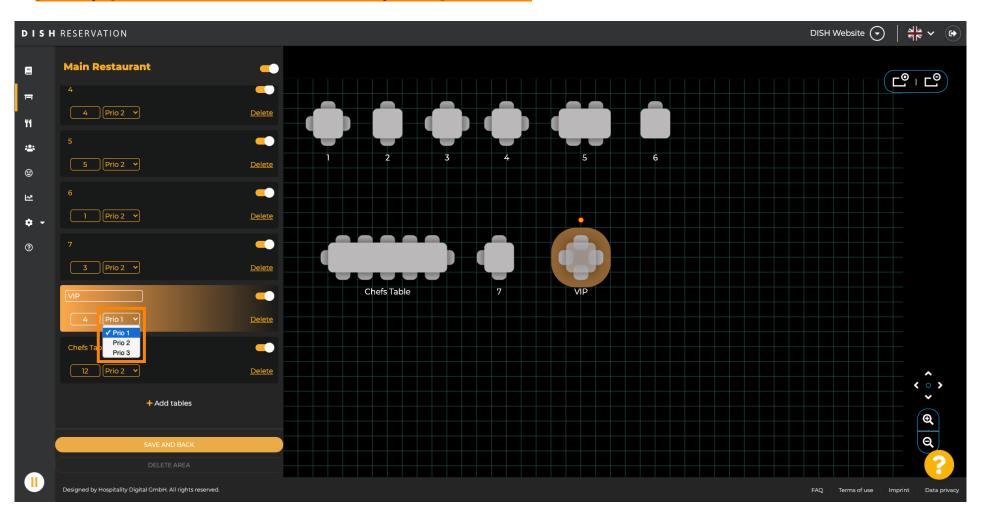

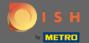

To change the number of seats enter the number into the field next to the priority field.

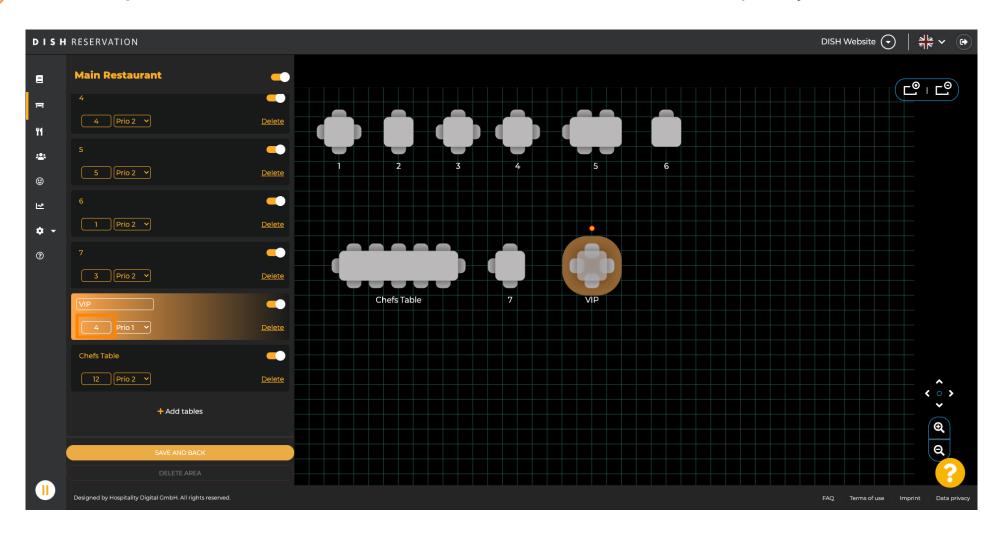

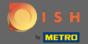

By clicking on + add tables you will add a new table to this area.

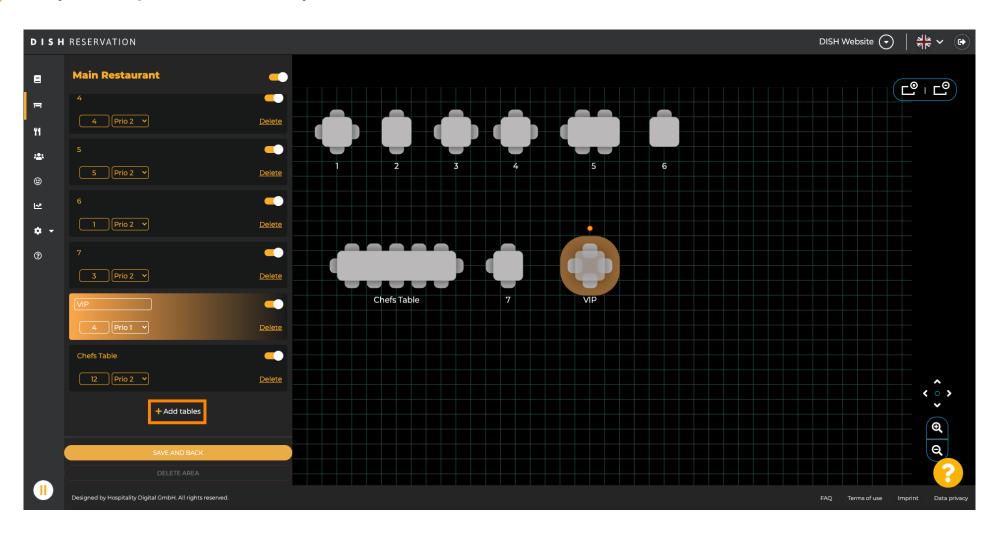

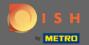

• Enter the name, number of seats and priority to set up the new table.

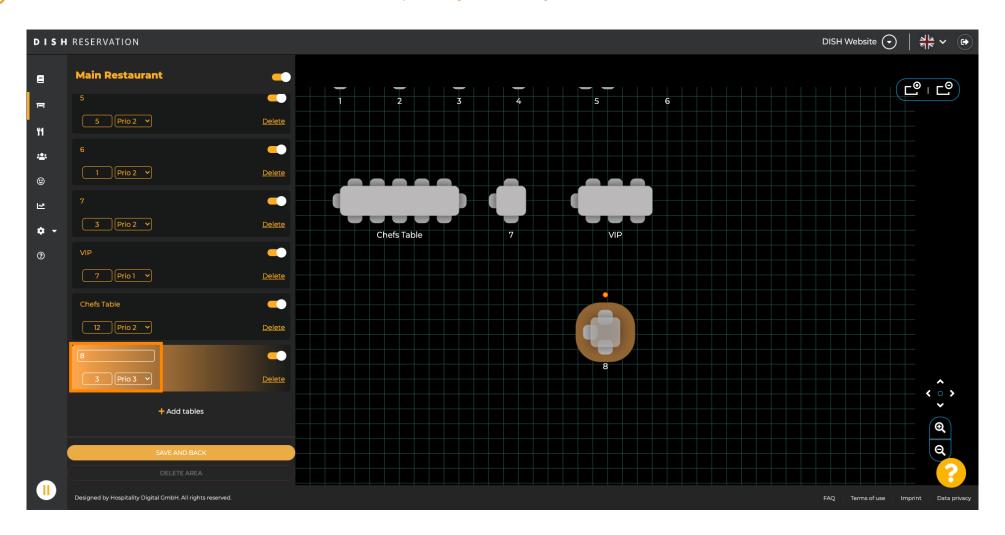

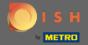

Now drag and drop the new table to a position of your choice.

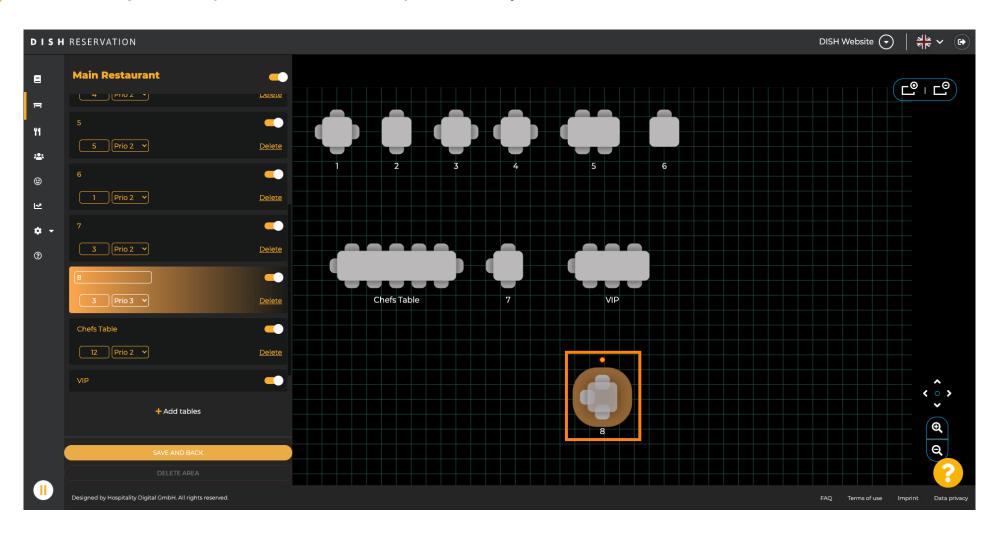

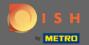

• The table can be rotated by dragging the orange circle on top of it.

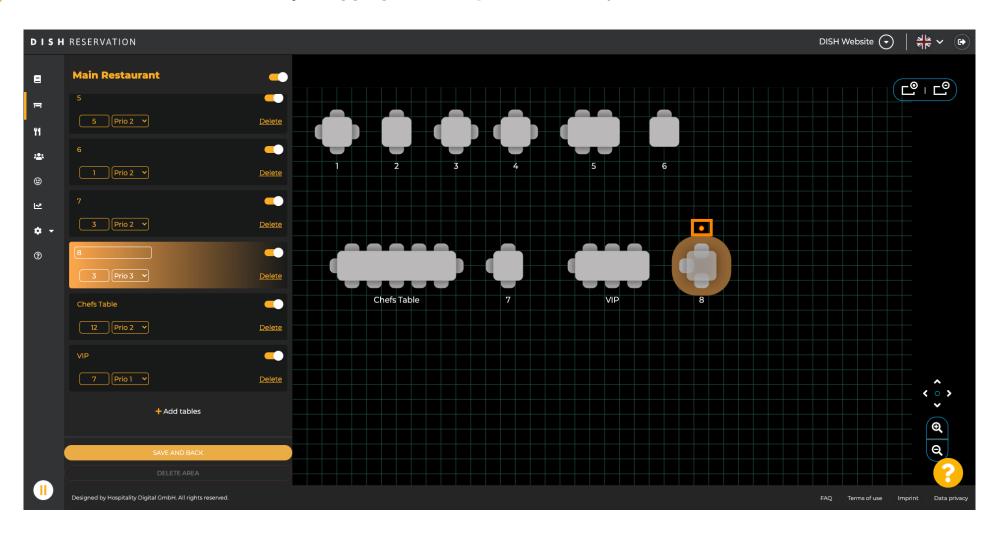

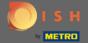

If a table should temporarily not be assigned to reservations deactivate it by using the slider.

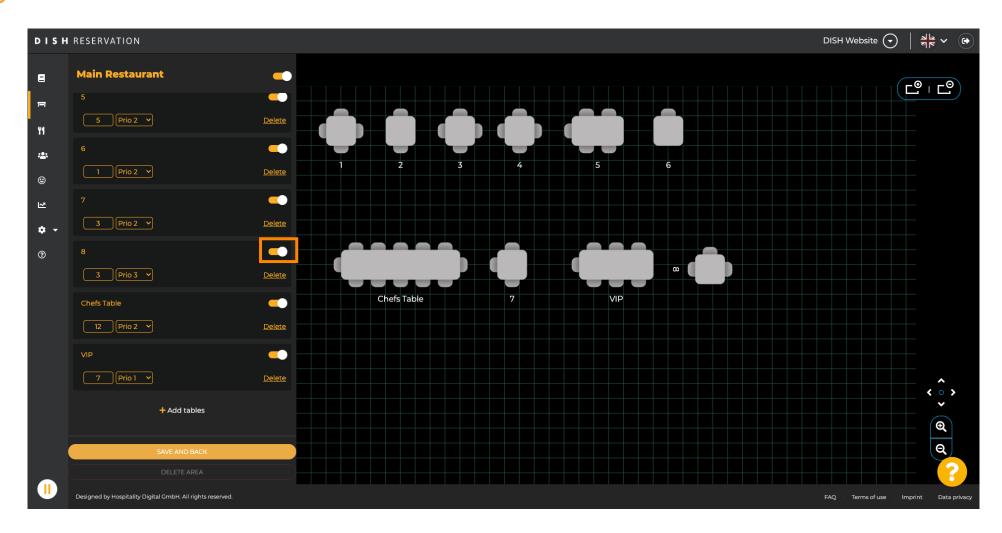

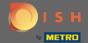

Once a table is deactivated its color will be darkened and the table will be set aside.

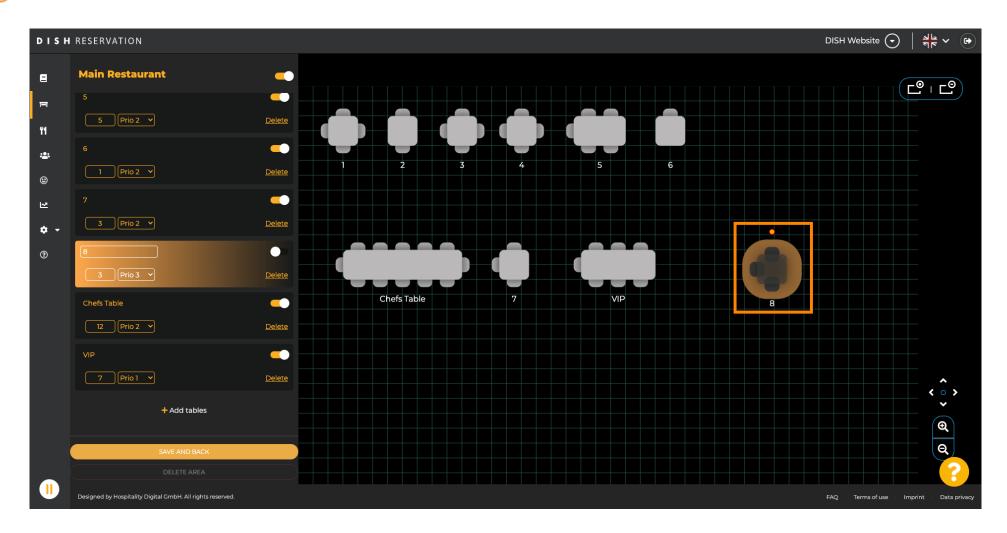

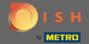

If a table should be removed from an area click on delete.

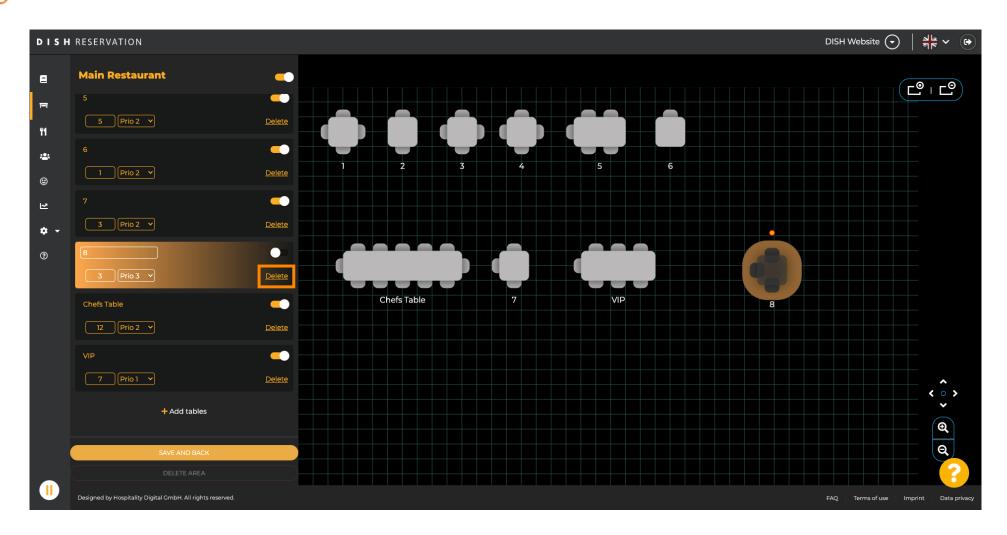

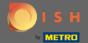

Either confirm your action by clicking yes, delete or decline your action by clicking no, back to area.

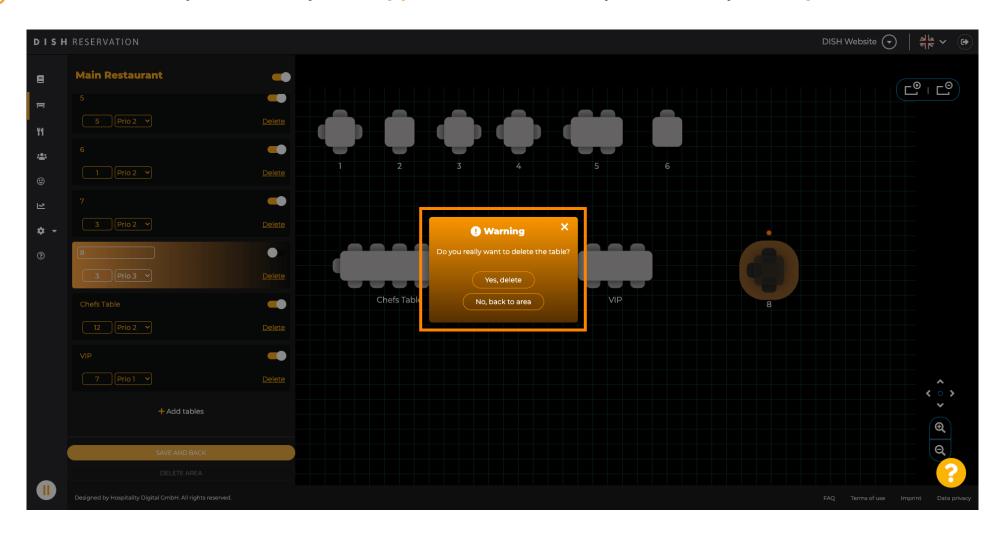

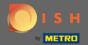

Once your are done with editing and adding tables click on save and back.

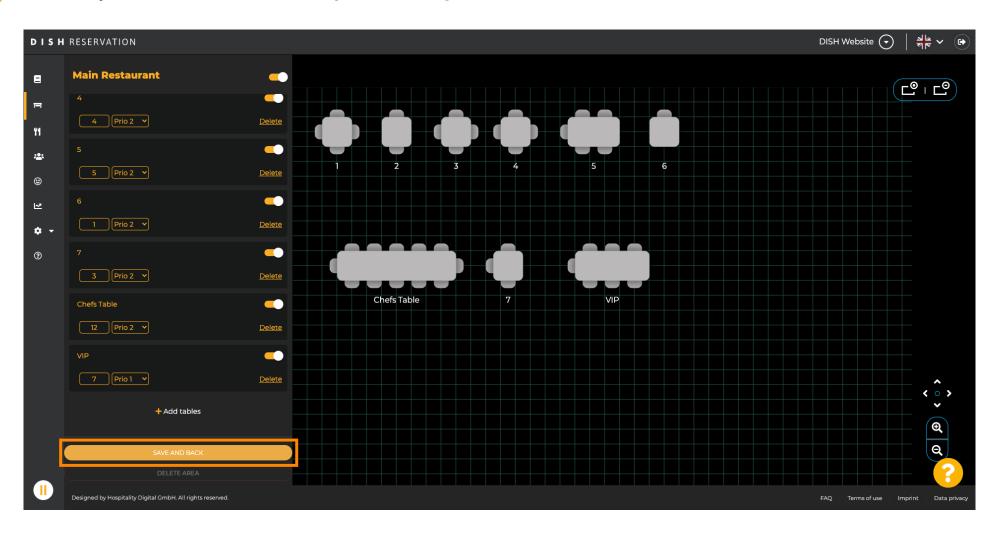

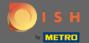

The green pop-up indicates you successfully saved your changes.

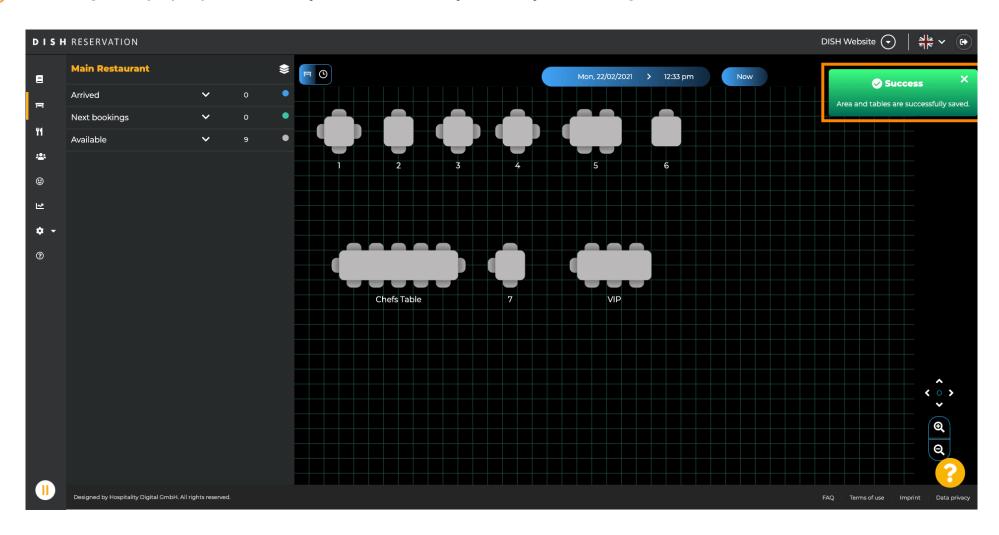